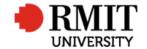

# **Research Outputs – C1: Journal Articles**

This guide shows Publications staff how to enter data within Research Master in relation to Journal Article Research Outputs.

#### **Guidelines and rules**

- A Research Master login is required to complete this task.
- Must comply with ERA Criteria for Journal articles [5.4.8.5]
- If reporting via ROC forms, author must provide a copy of their published article (or web address if available to no cost for RMIT) and evidence of peer review (if the journal is not on the ERA 2018 list this will be checked automatically during submission)
- If entering outputs from a list, ensure that the above verification is entered or attached. If unable to locate any piece of verification, request it from the author using the Further Information Required for Publication <RM ref> significant event.

Version 2017: Last Modified Nov 2018 Page **1** of **6** 

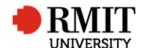

#### **Search for existing Publications**

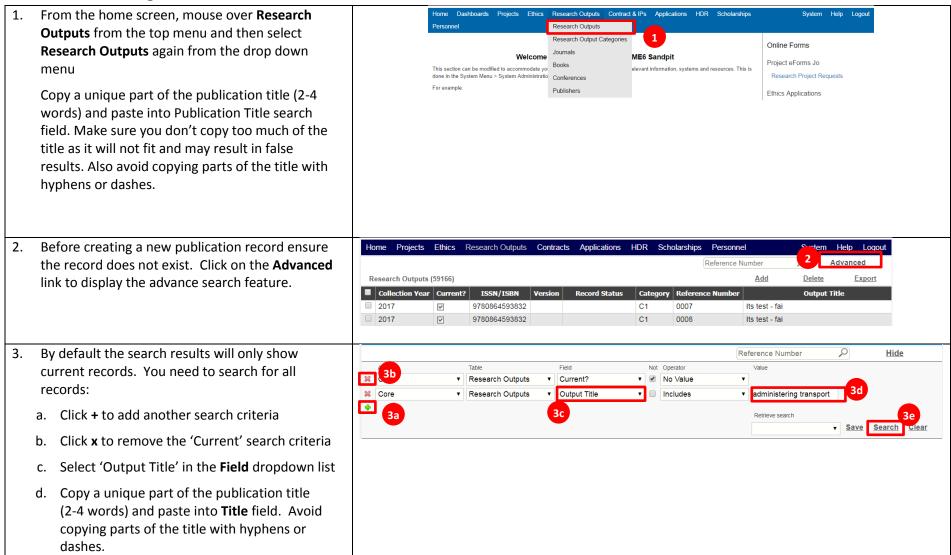

Version 2017: Last Modified Nov 2018 Page 2 of 6

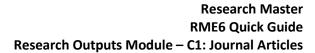

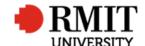

| reports that can help you identify potential duplicates. |                          |          |               |         |               |          |               |                |               |        |  |
|----------------------------------------------------------|--------------------------|----------|---------------|---------|---------------|----------|---------------|----------------|---------------|--------|--|
| e. Click <b>Search</b>                                   |                          |          |               |         |               |          |               |                |               |        |  |
| 4. If the research output is found, click on the row     | Research Outputs (59166) |          |               |         |               |          |               | Add            | <u>Delete</u> | Export |  |
| •                                                        | ■ Collection Year        | Current? | ISSN/ISBN     | Version | Record Status | Category | Reference Num | 1              | Output Title  |        |  |
| to modify the record, otherwise click Add to             | 2017                     |          | 9780864593832 |         |               | C1       | 0007          | Its test - fai |               |        |  |
| create a new record.                                     | □ 2017                   | V        | 9780864593832 |         |               | C1       | 0008          | Its test - fai |               |        |  |
|                                                          | 2017                     | ~        | 9780864593832 |         |               | C1       | 0009          | Its test - fai |               |        |  |

Version 2017: Last Modified Nov 2018 Page **3** of **6** 

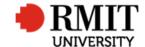

## **Create C1:Journal Article Research Output**

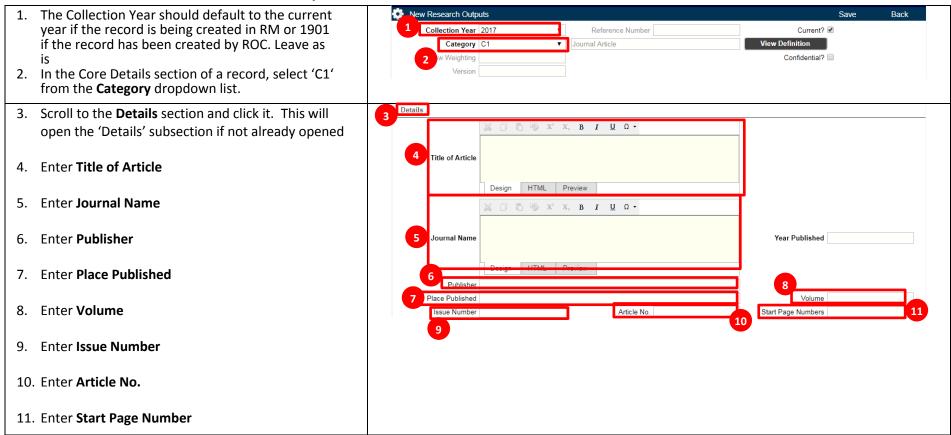

Version 2017: Last Modified Nov 2018 Page 4 of 6

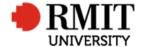

### Research Master RME6 Quick Guide Research Outputs Module – C1: Journal Articles

| 12. Enter End Page Number                                | End Page Numbers | Total Page 1                       | -14 | Journal ISSN 13         |
|----------------------------------------------------------|------------------|------------------------------------|-----|-------------------------|
|                                                          | Evid Received    | Non English Language Not Specified | 14  |                         |
| 13. Enter Journal ISSN                                   | 15 ERAID         |                                    |     | Quality Assured         |
|                                                          | 17 ISI_Locator   |                                    |     | addity / dodied         |
| 14. Enter Non-English Language                           | Scopus EID       |                                    | 18  |                         |
| and and an angular and an angular                        | Copyright        |                                    |     | 20 Status Not Specified |
| 15. Enter <b>ERAID</b>                                   | 19               |                                    |     |                         |
|                                                          |                  |                                    |     |                         |
| 16. Enter the Electronic Location                        |                  |                                    |     |                         |
|                                                          |                  |                                    |     |                         |
| 17. Enter ISI_Locator                                    |                  |                                    |     |                         |
| _                                                        |                  |                                    |     |                         |
| 18. Enter Scopus_EID                                     |                  |                                    |     |                         |
| · -                                                      |                  |                                    |     |                         |
| 19. Enter Copyright                                      |                  |                                    |     |                         |
| 1,7 5                                                    |                  |                                    |     |                         |
| 20. Select a status from the <b>Status</b> dropdown list |                  |                                    |     |                         |
|                                                          |                  |                                    |     |                         |
|                                                          |                  |                                    |     |                         |

Version 2017: Last Modified Nov 2018 Page **5** of **6** 

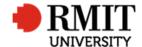

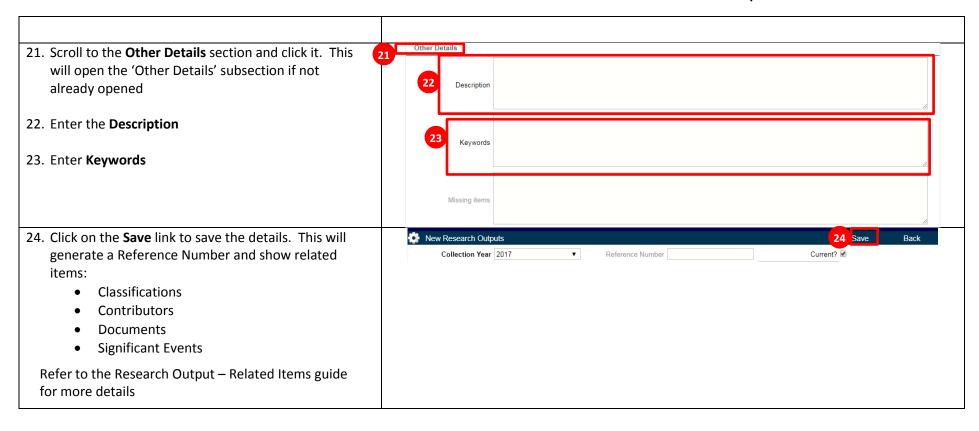

Version 2017: Last Modified Nov 2018 Page **6** of **6**